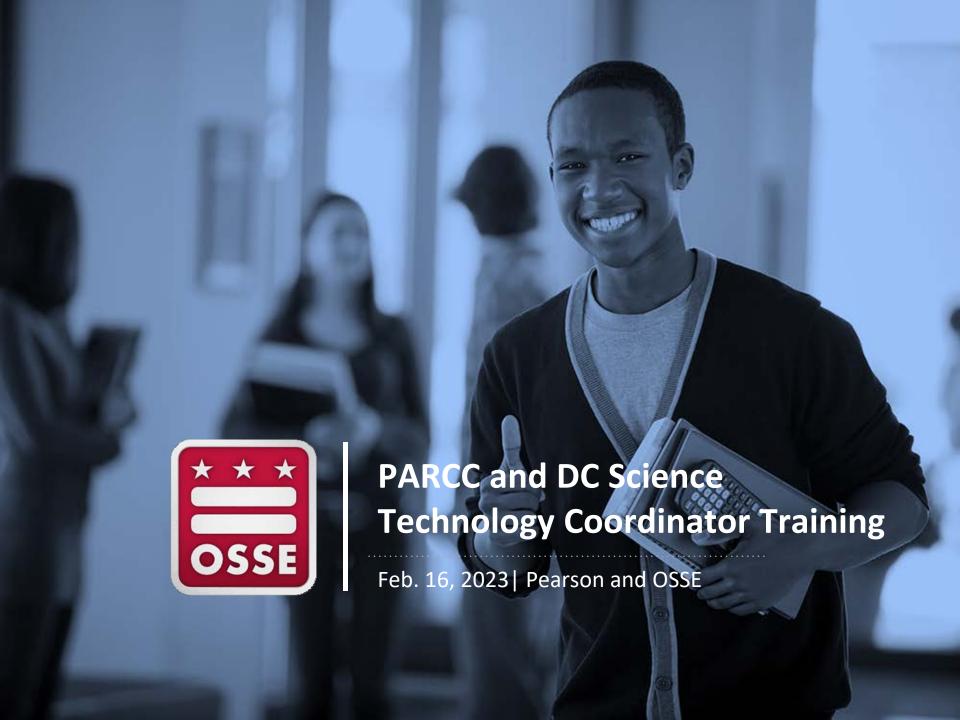

### Welcome!

- •We look forward to speaking with you today!
- •Please mute your microphone and turn off video if you are not speaking to preserve bandwidth.
- •We will record this meeting.
- Please <u>sign-in here</u>.

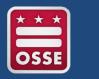

### Objectives

- Provide information about Pearson's technology platforms
- Provide resources for LEAs and School Technology Coordinators

# Agenda

- PARCC & DC Science Administration Overview
- TestNav 8
- PearsonAccess<sup>next</sup>
- Technology Setup
- Infrastructure Trial
- Testing
  - Before Testing
  - During Testing
  - After Testing
- Resources and Additional Information

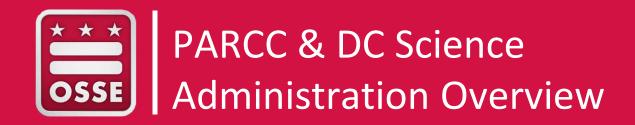

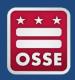

### PARCC & DC Science Assessments

PARCC math and ELA are taken each spring in grades **3-8** and **in high school**.

DC Science is taken each spring in grades 5, 8 and in high school.

OSSE's participation policy outlines requirements for student test registration and can be found in the <u>2022-23 Statewide Assessments</u> Participation & Performance Policy document.

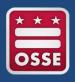

### 2022-23 PARCC & DC Science Testing Windows

|               | Online Testing         | Paper Testing (accommodations only) |
|---------------|------------------------|-------------------------------------|
| PARCC         | April 3 - May 26, 2023 | April 3 – May 19, 2023              |
| DC<br>Science | April 3 - May 26, 2023 | April 3 – May 19, 2023              |

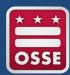

### DC Assessment Coordination Timeline

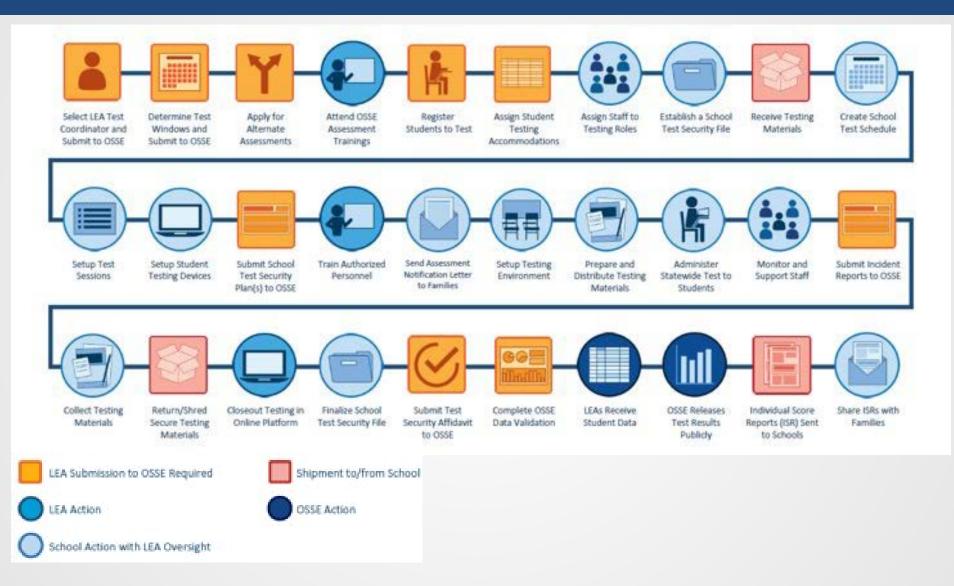

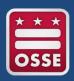

### Statewide Assessment Resources

- All test security forms and guidelines are posted
   at: <u>osse.dc.gov/service/test-security-and-incident-forms</u>
- The 2022-23 Statewide Assessments Participation and Performance Policy is posted at: <u>osse.dc.gov/publication/statewide-assessments-participation-and-performance-policy</u>
- Resources for Test Coordinators, including the assessment windows, overview of assessment roles and responsibilities, training schedule, contact information for administration support and more are posted at: <a href="https://osse.dc.gov/page/test-coordinator-resources">osse.dc.gov/page/test-coordinator-resources</a>

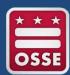

### **PARCC & DC Science Timeline**

- Each LEA is responsible for verifying registration for students in grades 3-8 and registering high school students for these assessments.
- Registration for PARCC and DC Science is combined into one Student Registration and Personal Needs Profile (SR/PNP).
- To complete registration, LEA Test Coordinators should review the instructions in the SR/PNP Field Definitions Guide.

| Action                                                                     | Date                                                    |
|----------------------------------------------------------------------------|---------------------------------------------------------|
| LEAs Confirm Registration for Grades 3-8                                   | Jan. 2 - Feb.17                                         |
| LEAs Register High School<br>Students for Assessments by<br>Course         | Jan. 2 - Feb.17                                         |
| LEAs Complete Student Accommodations in the Personal Needs Profile         | Jan. 2 - Feb. 21                                        |
| Nonpublic Schools Complete Student Accommodation s in the PNP              | Jan. 2 - Feb. 24                                        |
| LEAs Complete Student Accessibility Features in the Personal Needs Profile | Prior to Submitting<br>School Test Security Plan        |
| LEAs Create Student Testing<br>Sessions for Student Testing<br>Groups      | Prior to Submitting<br>School Test Security Plan        |
| PARCC and DC Science Assessment Testing Window                             | April 3 – May 26<br>(Paper window: April 3 –<br>May 19) |
| Deadlines to Ship Secure Materials to Pearson                              | Paper Material: May 26<br>Online Materials: June 2      |

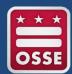

### PARCC & DC Science Assessment Platforms

## **TestNav8**Student Testing Platform

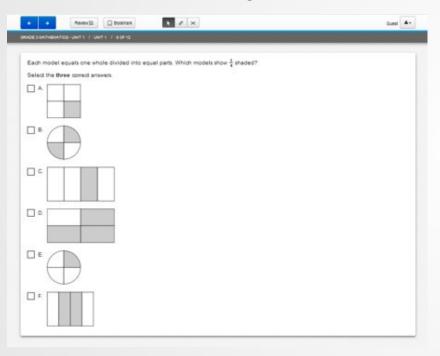

### PearsonAccess<sup>Next</sup> (PAN)

**Test Administration Management Platform** 

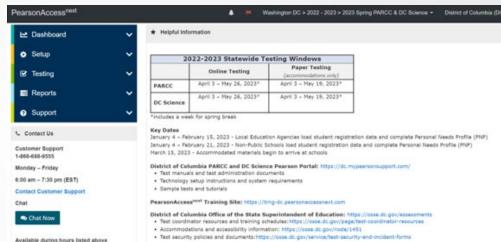

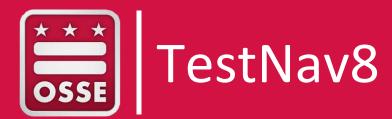

### TestNav Requirements

We have updated the TestNav system requirements for the upcoming 2022-2023 school year. Be sure to review the latest requirements.

#### **TestNav System Requirements**

**Reminder:** Browser based testing is not supported for secure testing. The supported version of the app can be found and downloaded at <a href="http://download.testnav.com">http://download.testnav.com</a>.

Note that browser-based TestNav can be used for practice tests and tutorials.

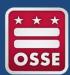

### TestNav System Requirements

The TestNav application is downloaded from the Chrome Web Store or Apple Store for these Devices.

| Devices/OS                | Supported Versions                                                        |
|---------------------------|---------------------------------------------------------------------------|
| Tablets, Chrom            | ebooks, Chromeboxes                                                       |
| Chrome OS                 | Stable Channel (S)  ■ 102 S - 106 S  Long-term support (LTS)*  ■ 102+ LTS |
| iPadOS<br>Laptops, Deskto | 15.2 - 16.x  For info on iOS 15, see  TestNav - iOS 15 and secure testing |
| Linux                     |                                                                           |
| Liliux                    | <ul><li>Fedora 33 x64</li><li>Ubuntu 18.04 - 20 x64</li></ul>             |
| macOS                     | <b>1</b> 1, 12, 13                                                        |
| Windows                   | ■ 10 x64 - 20H2, 21H1, 21H2<br>■ 11+ x64                                  |

TestNav can run in Kiosk mode, which prevents students from accessing any other web pages or applications while testing. Linux, MacOS, and Windows supported versions are all listed.

**NOTE:** Windows 10 must be 64bit, 20H2 through 21H1.

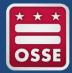

### New Apps

- Hardware Requirements
  - There have been NO changes to the hardware requirements for TestNav. These requirements that you see on this page can also be found on the Support Page, linked on the previous slide.

| Requirement | Details                                                                                                    |  |
|-------------|----------------------------------------------------------------------------------------------------|--|
| Processor   | x64 - AMD, ARM, ARM64, or Intel-based™                                                                                                    |  |
| Memory      | 4 GB RAM; Minimum - 2 GB RAM<br>Linux and iOS - 2 GB RAM; Minimum - 1 GB RAM                                                                                                    |  |
| Screen Size | 9.5-in                                                                                                    |  |
| Resolution  | 1024 x 768                                                                                                    |  |
| Other       | - External keyboard and mouse (or touchpad) for touchscreen devices  Windows (required), Android  iOS (recommended)  - Local File access to home directory  OS X, macOS  Windows  - Wired keyboards (recommended)  - Convertible Chromebooks - no tablet mode |  |

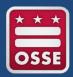

### Changes to Technology Requirements

#### **TestNav 8 Requirements Documentation**

- <u>TestNav 8 User Guide</u>
- Recently Updated
- TestNav Requirements

### New Operating Systems Supported

- -iOS 15.2 16.x
- Chrome OS 102-108
- Mac OS 11, 12, 13
- Windows 11

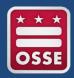

### iOS: Automatic Assessment Configuration

#### Steps required when students are testing with iPads:

- Allow Microphone (One-time prompt)
- Allow App Self-Lock prompt
  - Guided Access Mode or managing device security via an MDM are no longer used for TestNav. Using either of these processes will prevent students from accessing their tests.
  - When signing into the test, students will be prompted to lock down the
    device. Once they click "Yes" the device will be locked down until they
    either submit their test or log out. If a student clicks "No" they will need

to sign in again.

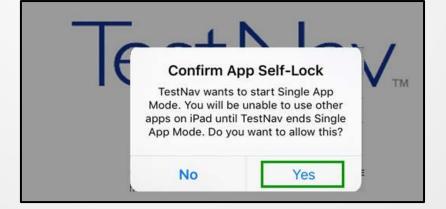

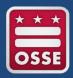

### TestNav Desktop

#### The TestNav Desktop App

- Available at <a href="http://download.testnav.com/">http://download.testnav.com/</a>
- Runs on specific versions of Windows, Chrome OS, iOS, mac OS, macOS Sierra and Linux Operating Systems
  - For specific Operating System versions, review: TestNav System Requirements
- No Java dependencies
- No Pop-Up Blocker settings required
- Identical student login experience on Chromebooks and iPads
- Compatible with touchscreen devices

#### **Additional Notes**

- Always test for AT compatibility by completing an Infrastructure Trial
- <u>Set up and use information for TestNav</u> can be found on the TestNav 8 Online Support page.

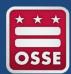

### TestNav Downloads Page

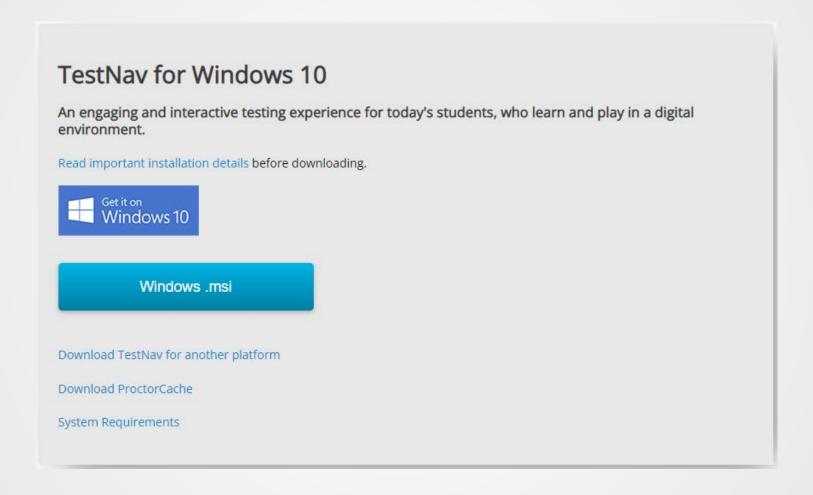

http://download.testnav.com/

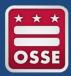

### Logging into TestNav

All practice tests and operational tests will be accessed via the District of Columbia TestNav customer.

The Practice Tests button will take students to the tutorials and non-secure practice tests for each grade and subject.

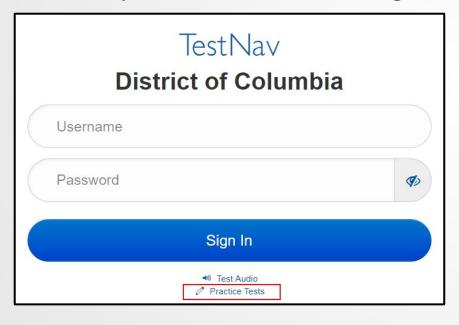

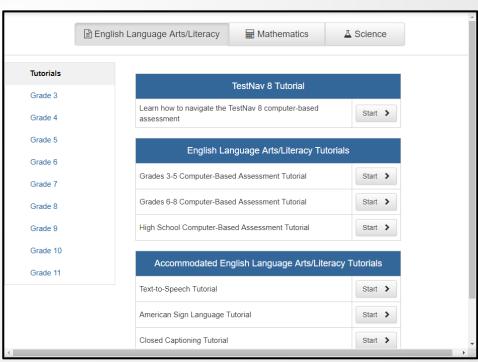

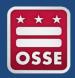

### What's New This Year?

### TestNav 8 Updates: Applied for Spring 2023

- Added error messages
  - 3500 when the browser version needs to be updated to the latest version before signing in
  - 3502 when you must allow TestNav permission to access your camera/microphone to proceed with the test
  - 3503 when the meeting is not registered with TestNav Connect
  - 3157 when unable to download test item content
  - 3159 when braille/paper transcription form is not available for this test
  - 6003-6004 when a system error has occurred

These are all listed, along with instructions on resolving the error, in the TestNav user guide: <a href="https://support.assessment.pearson.com/TN/error-codes-16908303.html">https://support.assessment.pearson.com/TN/error-codes-16908303.html</a>

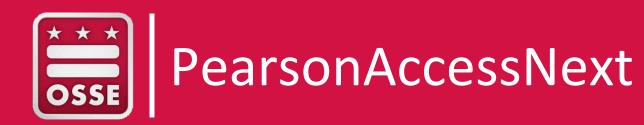

### PearsonAccessnext Login

#### PearsonAccess<sup>next</sup>

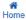

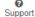

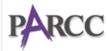

Partnership for Assessment of Readiness for College and Careers

#### DC Science

The District of Columbia Assessment of the Next Generation Science Standards

#### \* Program Information

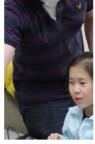

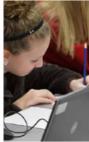

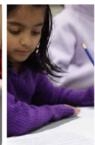

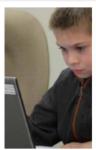

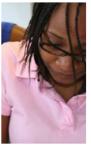

#### **PARCC Assessment**

The Partnership for Assessment of Readiness for College and Careers, or PARCC, is the District of Columbia's annual assessment of mathematics and English language arts (ELA), based on the Common Core State Standards (CCSS). The PARCC assessments measure the knowledge and skills that matter most for students — understanding complex texts, evidence-based writing, mathematical problem-solving — all skills that lead to confidence and success in key academic areas.

Students in grades 3 through 8 and high school take PARCC assessments in ELA and mathematics online each spring.

#### DC Science Assessment

DC Science is the District of Columbia's statewide assessment of the Next Generation Science Standards (NGSS). It is an online assessment that focuses on sense-making and problem solving in science. The DC Science assessment presents students with tasks that are built around scientific phenomena as well as engineering design challenges.

The DC Science assessment is administered to students in grades 5 and 8 and to students enrolled in high school biology.

#### Sign In

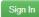

Forgot Username | Forgot Password

#### Contact Us

Customer Support 1-866-688-9555

Monday - Friday

6:00 am - 7:30 pm (EST)

#### Related Links

PearsonAccess<sup>next</sup> Training Site: http://trngdc.pearsonaccessnext.com/

DC/Pearson Portal: https://dc.mypearsonsupport.com/

Privacy Policy | Terms of Use

© 1998-2018 Pearson Education, Inc. or its affiliate(s). All rights reserved.

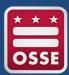

### PearsonAccess<sup>next</sup> Home Page

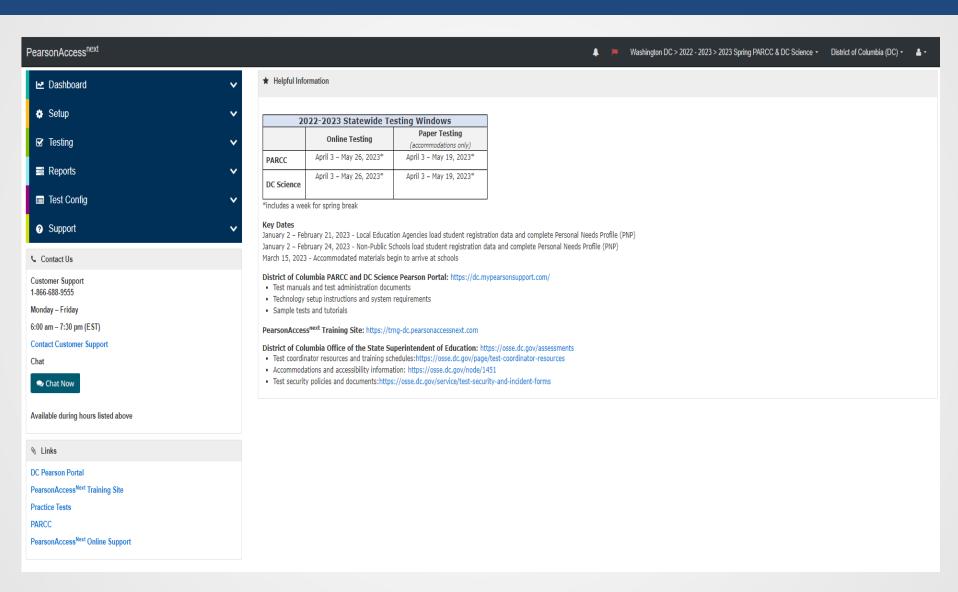

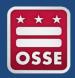

### What's New This Year?

## 2022-23 PARCC ELA/Math and DC Science testing window

| 2022-2023 Statewide Testing Windows |                         |                         |  |  |
|-------------------------------------|-------------------------|-------------------------|--|--|
|                                     | Online Testing          | Paper Testing           |  |  |
|                                     |                         | (accommodations only)   |  |  |
| PARCC                               | April 3 – May 26, 2023* | April 3 – May 19, 2023* |  |  |
| DC Science                          | April 3 – May 26, 2023* | April 3 – May 19, 2023* |  |  |

<sup>\*</sup>includes a week for spring break

LEAs and Non-Public Schools have different deadlines for loading student registration data and completing PNPs.

#### **Key Dates**

January 2 – February 21, 2023 - Local Education Agencies load student registration data and complete Personal Needs Profile (PNP)

January 2 – February 24, 2023 - Non-Public Schools load student registration data and complete Personal Needs Profile (PNP)

March 15, 2023 - Accommodated materials begin to arrive at schools

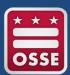

### Testing – Students in Session

 Enhanced the way the Lock/Unlock functionality works in the student list by reducing clicks, shortening processing time, and removing the auto scroll back to the top of the page. Unlocking a unit will automatically force lock an unlocked unit for that student test if present.

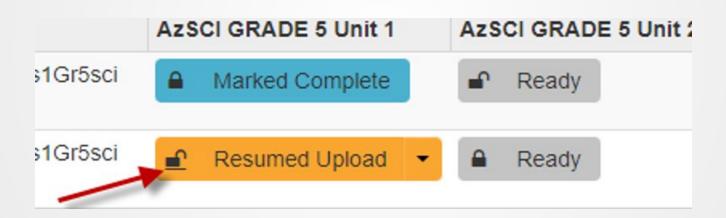

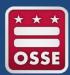

### Testing – Students in Session

 Added paging size drop down to the task 'Add Students to Sessions' to allow more than 25 students to appear at a time.

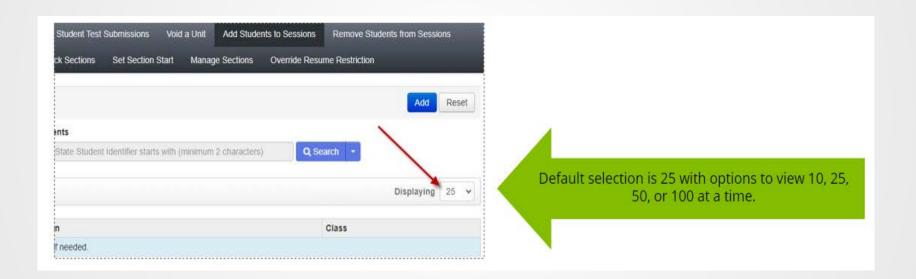

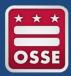

### **Testing - Sessions**

 Added page numbering and session name to the bottom of student testing tickets when using the Bulk Print option.

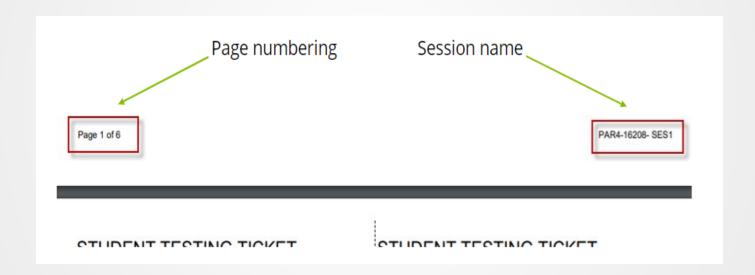

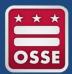

### General – Student Details Popup

 Added the ability to print testing tickets for all tests across sessions for a single student.

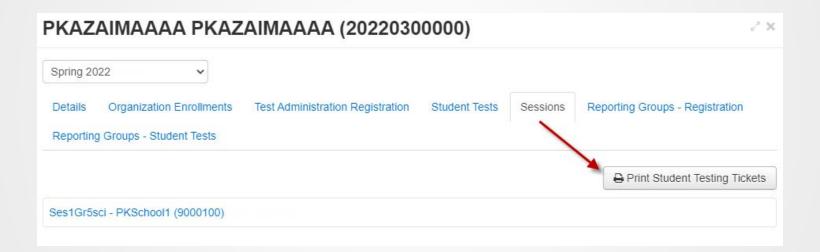

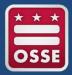

### Student Search

 Updated student search field throughout PAN to consistently allow the ability to search by Student Last Name and Student Code

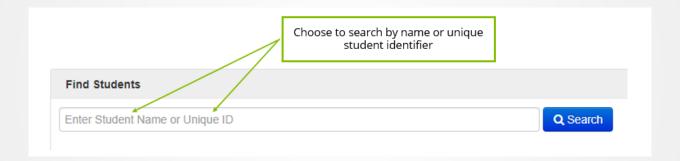

# Technology Setup

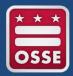

### What's New This Year?

#### Proctor Caching

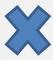

Proctor Cache for summative assessments is no longer available.

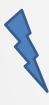

If your organization does have a previous Proctor Cache machine configuration, it is recommended to remove all configurations.

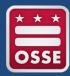

### **External Device Setup**

- Some students may need additional accommodations that require use of an external assistive technology device
  - For more information about external devices and setup that may be required, refer to the "Accessibility Features and Accommodations Manual (AF&A)
  - Accessibility Features and Accommodations Manual and Appendices

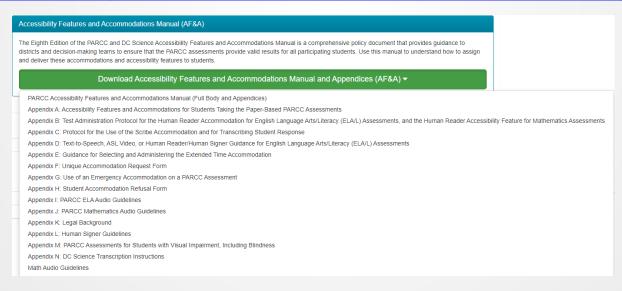

# Infrastructure Trial

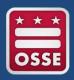

### Infrastructure Trial

The purpose of an infrastructure trial is to confirm that:

- TestNav is configured correctly
- devices can successfully run TestNav
- network can bear the full load of assessment administration
- participating staff know what to do for computerbased assessments
- students are familiar with the computer-based tools and format

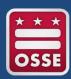

### Infrastructure Trial Preparation

Prior to the Infrastructure Trial, there is technology setup that needs to be completed by Technology Coordinators, and a set of tasks in PearsonAccess<sup>next</sup> that need to be completed by Test Coordinators. The duration of these setup tasks can vary from school to school.

The Infrastructure Trial should take approximately **60 minutes to administer**. Schools are encouraged to provide any feedback on the Infrastructure Trial to their LEA. LEAs should contact the appropriate State Test Lead with feedback and/or concerns regarding software or hardware issues.

## Who Should Be Involved?

You should involve all district and school personnel responsible for participating in computer-based assessments. The infrastructure trial provides the opportunity to collectively evaluate the test environment and identify/resolve potential issues prior to testing. Student participation is recommended but not required.

#### **District and/or School?**

It is up to districts and schools to decide if the Infrastructure Trial needs to be completed at the district level or at the school level.

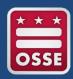

## Infrastructure Trial - Where To Start

The Infrastructure Trial is conducted using the PearsonAccess<sup>next</sup> Training site at <a href="https://trng-dc.pearsonaccessnext.com/">https://trng-dc.pearsonaccessnext.com/</a>.

Verify that all staff members participating in the trial have received user IDs and passwords for the PearsonAccess<sup>next</sup> Training site. Also have staff members review the manuals and training modules.

Refer to the *Infrastructure Trial Guide Spring 2023* for complete instructions.

https://dc.mypearsonsupport.com
/technology-setup/

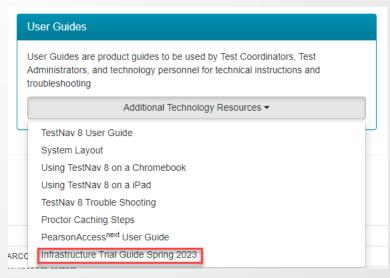

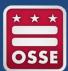

## Training Site vs. Production Site

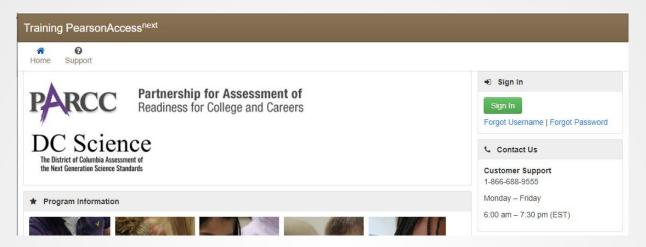

Training site (brown banner)

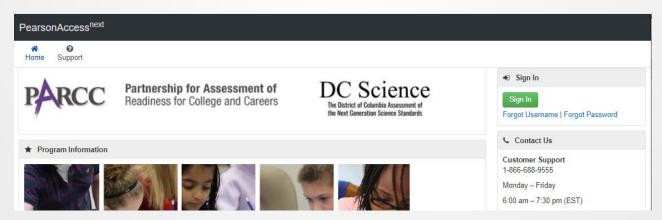

Production site (gray banner)

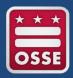

## Technology Setup

#### **Complete Technology Setup prior to Infrastructure Trial:**

- Configure the Network
- Device Readiness
- TestNav and Proctor Caching Configurations

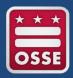

## PearsonAccessnext Setup

Districts/schools will need to complete the following in PearsonAccess<sup>next</sup> prior to the Infrastructure Trial:

- Create Sample Students
- Create Sessions
- Prepare Sessions
- Print Student Testing Tickets

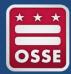

## Create Sample Students

- Log into the PearsonAccess<sup>next</sup> Training Site
- Choose the Test Administration
- Click Setup and select Students
- Select Generate Sample Students from the Tasks menu
- Click Start to continue

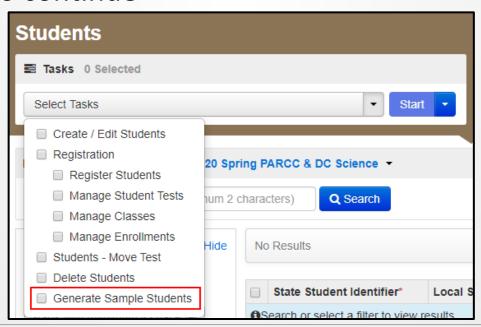

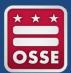

## Create Sample Students

- Complete the *Generate Sample* Students screen
- Add the Sample Students to a Class (recommended)
- Click Generate to complete the process

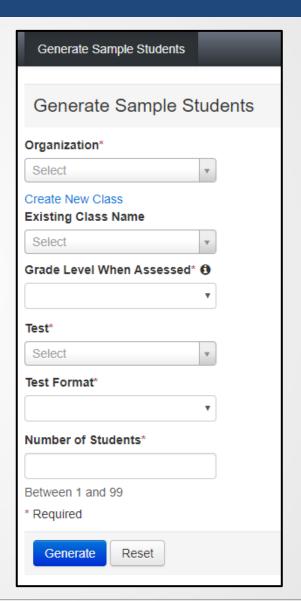

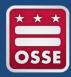

## **Create Sessions**

- Go to the **Testing** tab and click **Sessions**
- From the Select Tasks dropdown menu, select Create/Edit
   Sessions, and click Start

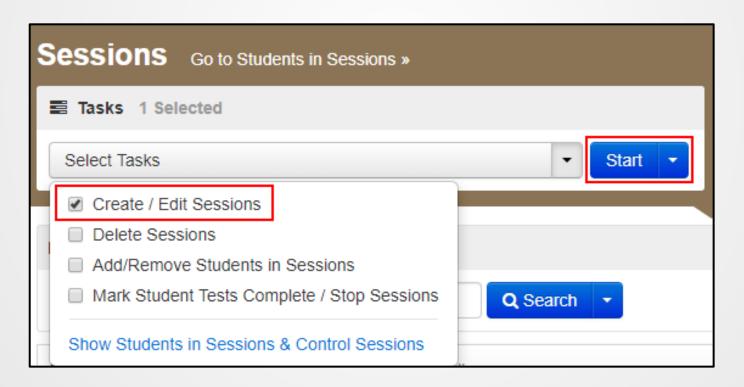

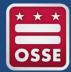

## **Create Sessions**

#### **Complete Session Details**

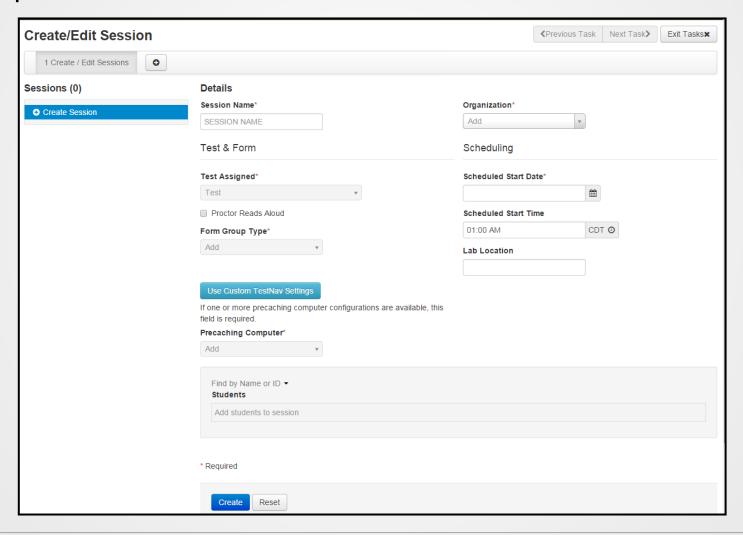

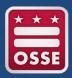

## **Create Sessions**

#### Add Sample Students to a Session by Class

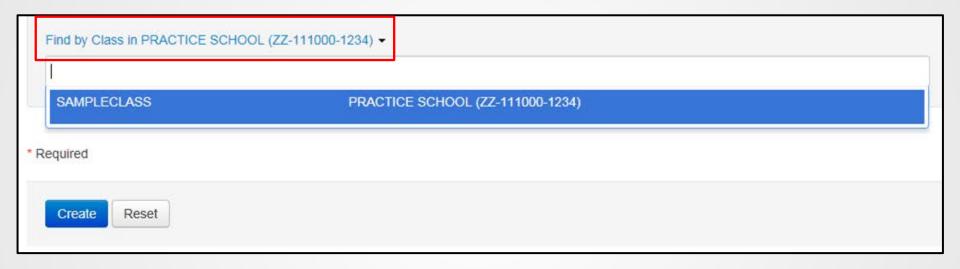

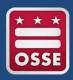

## Prepare a Session

A session must be prepared before students can log in and take their tests. This can be done at any time the training site is available for spring Infrastructure Trials.

| ANNA TEST      | □ Ignore Schedule |
|----------------|-------------------|
| O Not Prepared | Prepare Session   |

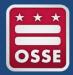

## Start Sessions

A session must be started, and a unit must be unlocked before students can log in and take their tests.

This can be done at any time before testing once the session has been prepared.

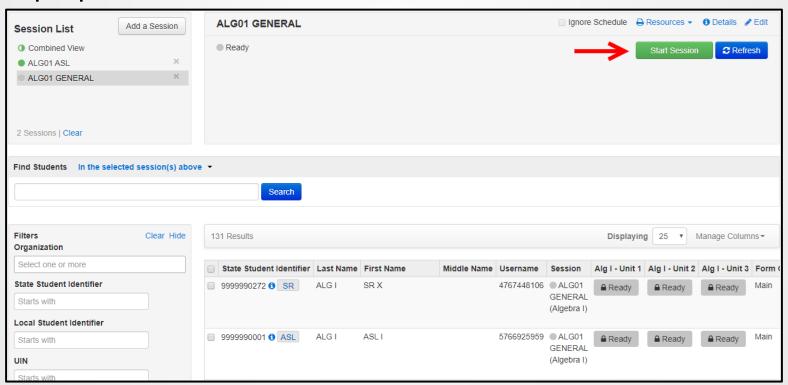

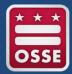

### **Download Resources**

#### **Print Student Testing Tickets**

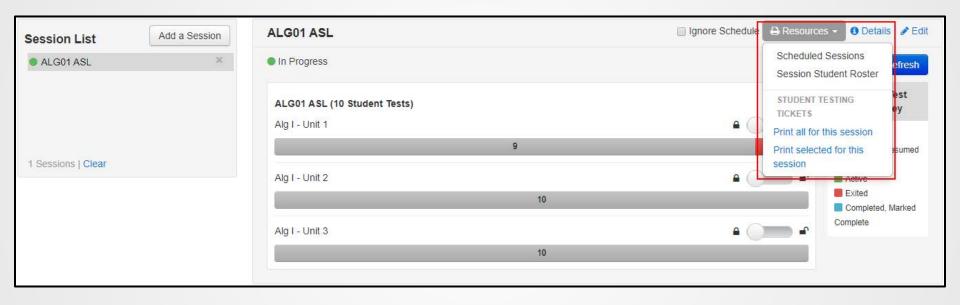

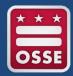

## After the Infrastructure Trial

- 1. Contact the Pearson Support Center on any specific technology issues.
  - If assistance is needed at any point during your Infrastructure Trial, contact the Pearson Support Center at 1-866-688-9555.
- 2. Share any notes regarding the need for support with the district computer-based testing team.
- 3. If requested, confirm with the LEA Test Coordinator that schools have completed the trial successfully.
- 4. Report any issues that cannot be resolved with assistance from Pearson to the LEA Test Coordinator.
- 5. LEA Test Coordinators should contact your state contact with feedback and/or concerns regarding software or hardware issues.

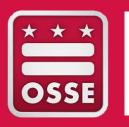

# Before Testing

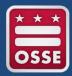

## Testing Set Up

- Test Coordinators will need to:
  - Use the SR/PNP file to register students
    - This can be done using a file upload or the user interface within PearsonAccess<sup>next</sup>
    - The SR/PNP File Layout and Field Definitions Guide with more information are available in PearsonAccess<sup>next</sup>

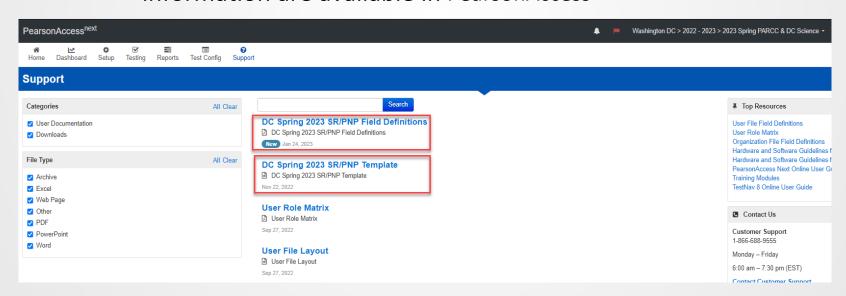

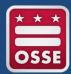

## **Testing Setup - Continued**

- Testing Coordinators will also be required to:
  - Create a Session
  - Add Students to Sessions
  - Print Testing Tickets
  - Prepare Sessions
  - Assure Students are Assigned Correct Accommodations
  - Start Sessions

# During Testing

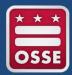

## Online Test Management

- During Testing, Test Coordinators will need to:
  - Session Management
    - Locking and Unlocking units of the test for student to access units
  - Monitor Testing
    - Track progress
    - Student status
    - Resume student test
    - Change Students
      - If a student is assigned an incorrect accommodations after the session has been prepared

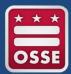

## Online Test Management - Continued

- Make-Up Testing
  - Documentation: The Make-Up Testing Directions for Computer-Based Testing guide can be found on the <u>DC Resource Support</u> site.
- Mark Tests Complete if a student was unable to finish their unit or test
- Operational Reports
  - Students Currently Testing Online
  - Students with Multiple Tests
  - Session Roster

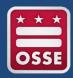

## Technical Troubleshooting During Testing

9059: "The username or password you entered is incorrect."

This is common when students are using the TestNav Apps.

If the username/password being used is accurate, the student may be on the incorrect login page.

To get on the correct login page click the User icon in the top right and select "Choose a different customer." Then pick the correct page from the Apps Home Screen.

Note: The student testing ticket will list the correct site to use the sign-in credentials.

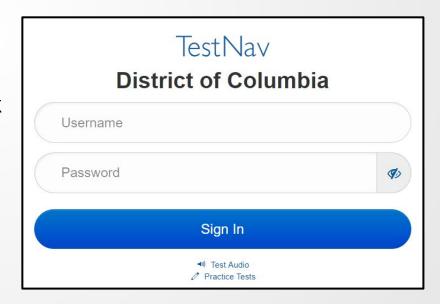

## Technical Troubleshooting

#### **Troubleshooting Steps for Test Administrators:**

- Resume the student in PearsonAccess<sup>next.</sup>
- Have the student log in again on the <u>same testing device</u>
- If the same error occurs repeatedly, or if the same error is affecting multiple students, contact your Technology Coordinator

Do not move the student to another testing device unless the student safely exits the test using the log out feature. This is to help prevent student responses from becoming more difficult to retrieve.

If the school has set up secondary save locations in the TestNav Configuration for all of the device-types, TestNav will always look in the primary and secondary save locations for a Student Response File when the student logs into the test.

#### **TestNav Error Codes**

#### **TestNav Error Documentation:**

#### **TestNav 8 Online Support:**

https://support.assessment.pearson.com/display/TN/TestNav+8+Online+Support

#### TestNav Error Codes:

https://support.assessment.pearson.com/display/TN/Error+Codes

#### SRF and Log Files:

https://support.assessment.pearson.com/TN/find-saved-response-file-%28srf%29-and-log-files-16908300.html

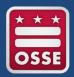

## TestNav Expected Behaviors

Not all problems have error messages, and not all problems are technical issues.

The TestNav Expected Behaviors document is available on the <a href="DC Resource">DC Resource</a> Support site.

It is designed to help users who encounter behaviors in TestNav that are different than anticipated or do not appear to be working properly but are non-critical limitations or are expected behaviors.

#### **Examples:**

- The Notepad cannot be resized
- The Exhibit cannot be resized
- Students cannot copy/paste passage text in ELA assessments, only text that they write themselves
- A question still appears as "Not Answered" in the Review menu unless all parts of the question are answered
- The Magnifier tool will not magnify the display on the TI-84 Graphing Calculator

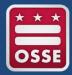

## **Technology Coordinator**

- The Technology Coordinator needs to be available to troubleshoot any technology issues that may arise during testing.
- When to Contact Pearson Customer Support
  - Error Codes that cannot be resolved
  - Fatal Errors
- Customer Support is available Monday Friday from 6:00am 7:30pm (EST)
  - Contact Information

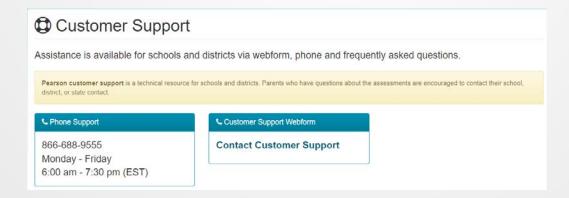

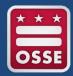

#### **Best Practices**

- Best Practices with Customer Support
  - Document the ticket number
  - Time
  - Person
  - Chat/Phone
- When you contact Customer Support, you will be connected with a Level 1 agent. If the Level 1 agent is unable to assist, they will go up the chain to a Level 1.5 and then a Level 2 if necessary.
- If a customer is returning a call to Level 2, the customer will need to call customer Support and ask to be transferred to Level 2.
  - Customer will need to provide the ticket number to the agent before being transferred.

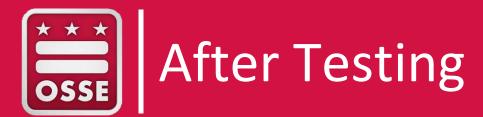

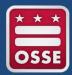

## Post-Test Management

- Remove or move unconsumed tests from prepared/started sessions
- Mark tests complete
- Stop sessions
- Confirm accountable organizations
- Input Not Tested, Void Flags, and Reason Codes
- Resolve Critical Warnings

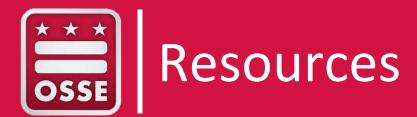

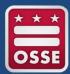

#### DC Resource Site

#### https://dc.mypearsonsupport.com/

- Manuals & Guides
- Technology Setup
- Test Preparation

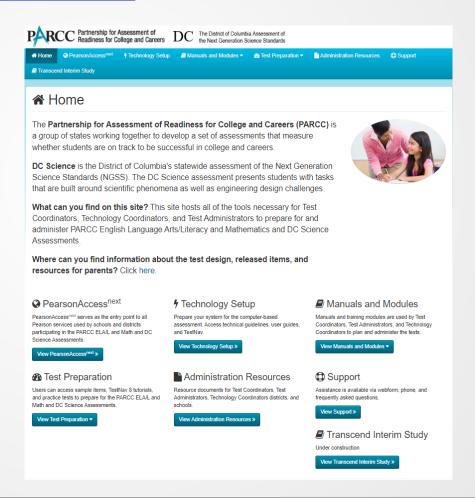

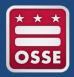

#### **User Manuals**

#### https://dc.mypearsonsupport.com/technology-setup/

- Technology Guidelines
- User Guides

#### https://dc.mypearsonsupport.com/manuals/

- Test Administrator Manuals
- Test Coordinator Manuals
- Accessibility Features and Accommodations Manual (AF&A)

PAN > Support > Documentation

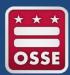

## Resources – Training Module

#### https://dc.mypearsonsupport.com/training-modules/

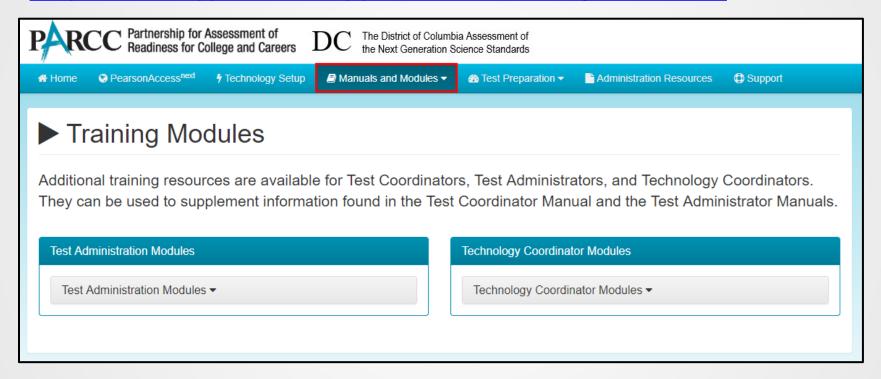

- Welcome to PearsonAccess<sup>next</sup> Training Module
- Welcome to TestNav Training Modules

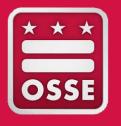

## Additional Information

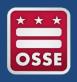

## **Student Readiness**

#### **Practice Tests:**

Practice tests are available for all accessibility features and accommodations including TTS, ASL, Screen Reader, Closed Captioning, Large Print, and Braille at:

https://dc.mypearsonsupport.com/practice-tests/

#### **Tutorials:**

Tutorials for TestNav 8, paper, online, and TTS, ASL and Closed Captioning with functionality guides are located at:

https://dc.mypearsonsupport.com/tutorial/

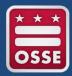

#### Student Readiness

Non-secure Practice Tests and Tutorials are also available in the TestNav Apps. This applies to Chromebooks, iPads, Androids, and the TestNav Desktop App.

- Navigate to the App Home Screen and choose "District of Columbia"
  - If you're already on a login screen click the User icon in the top right and select "Choose a different customer" to return to the App Home Screen
- Click the Practice Tests link to access
   Practice Tests and Tutorials

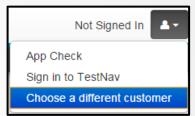

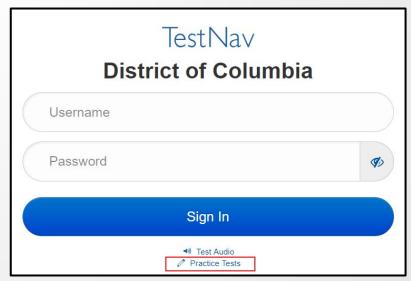

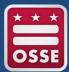

## PearsonAccess<sup>next</sup> Support

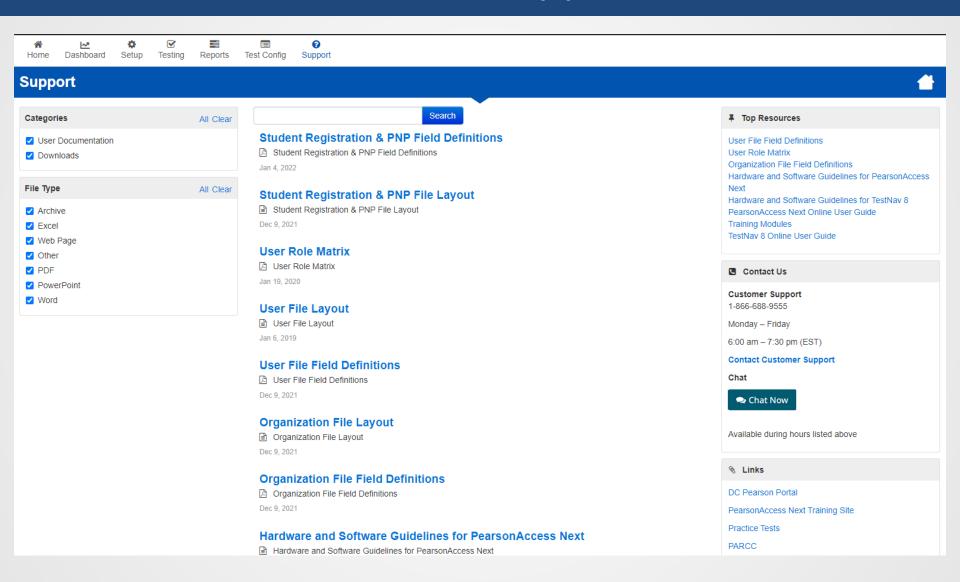

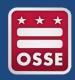

## PearsonAccess<sup>next</sup> Support

For help with PearsonAccess<sup>next</sup>, TestNav, shipments, additional orders, related to PARCC or DC Science, contact Pearson:

https://dc.mypearsonsupport.com/support/

(866) 688-9555

(6:00 a.m. – 7:30 p.m. ET, Mon.–Fri.)

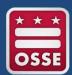

## Accessibility Features and Accommodations

#### PARCC Accessibility Features and Accommodations Manual

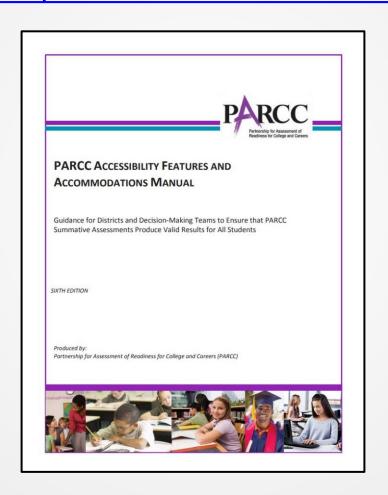

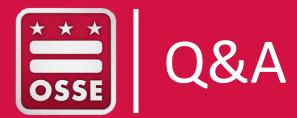

# Thank you!